# **¡Así de fácil es registrarse en Diálogo Roche!**

[Registrarme](https://dialogoroche.com.mx/es/public/registration.html)

# www.dialogoroche.com.mx

Para tener acceso a las actualizaciones científicas de su especialidad, ingrese a

Material dirigido a profesionales de la salud. Propiedad exclusiva de Productos Roche S.A. Todos los derechos reservados. Prohibida su reproducción total o parcial sin autorización. Material sujeto a actualizaciones sin previo aviso.

# **•PASO 4:**

Completa la pestaña de "Preferencias de comunicación" para poder recibir

#### información relacionada a contenidos nuevos

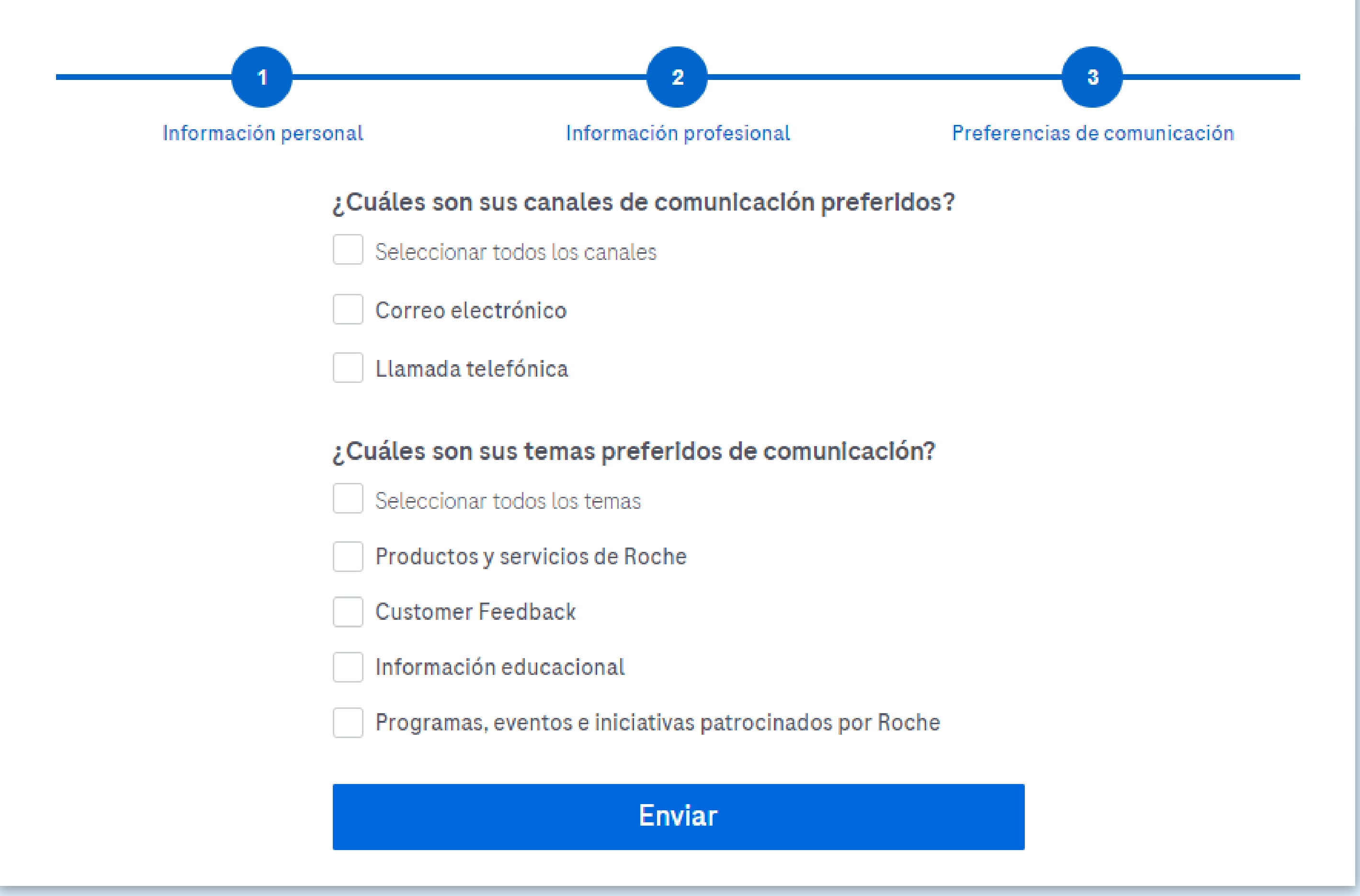

# **•PASO 5:**

Finalmente, el sistema enviará un correo electrónico de validación al e-mail proporcionado

Revisa tu casilla de *e-mail* (le pedimos que verifique en SPAM si no lo encuentra en su bandeja de entrada) y haz clic en el link para activar tu cuenta

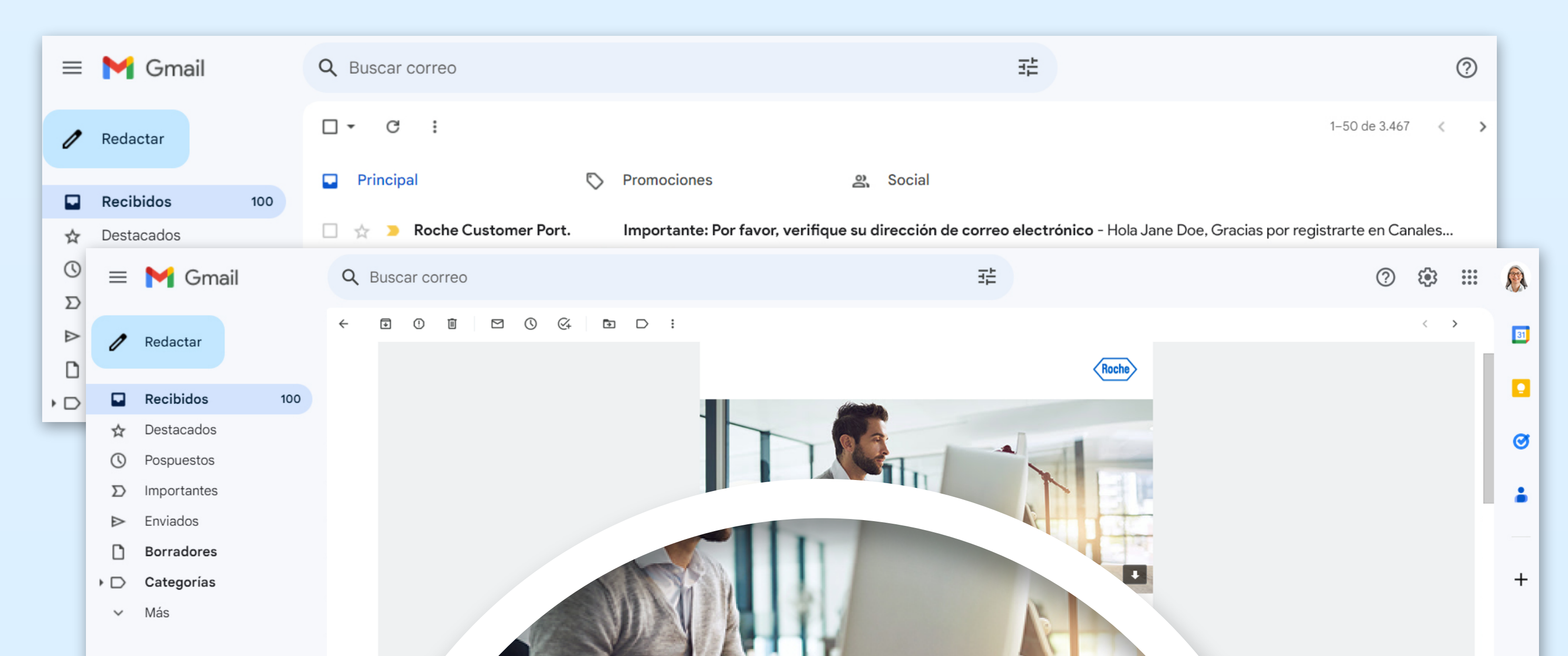

Etiquetas

Personal ∍ Más  $\checkmark$ 

#### Hola Jane Doe,

Gracias por registrarse en Canales Digitales de Roche.

 $\,$ 

Este servicio es exclusivo para los profesionales de la salud y le permitirá acceder a nuestros canales digitales con una misma cuenta, evitando multiples registros. Haga clic en el botón de abajo para verificar su dirección de correo electrónico y le notificaremos una vez que su cuenta esté activa. Por lo general la activación es automática pero tenga en cuenta que debido al control de calidad que hacemos sobre los datos que nos proporcionó, el proceso de activación podría durar hasta 24 horas.

VERIFIQUE SU CORREO ELECTRÓNICO

### **•PASO 3:**

Completa la pestaña de "Información profesional"

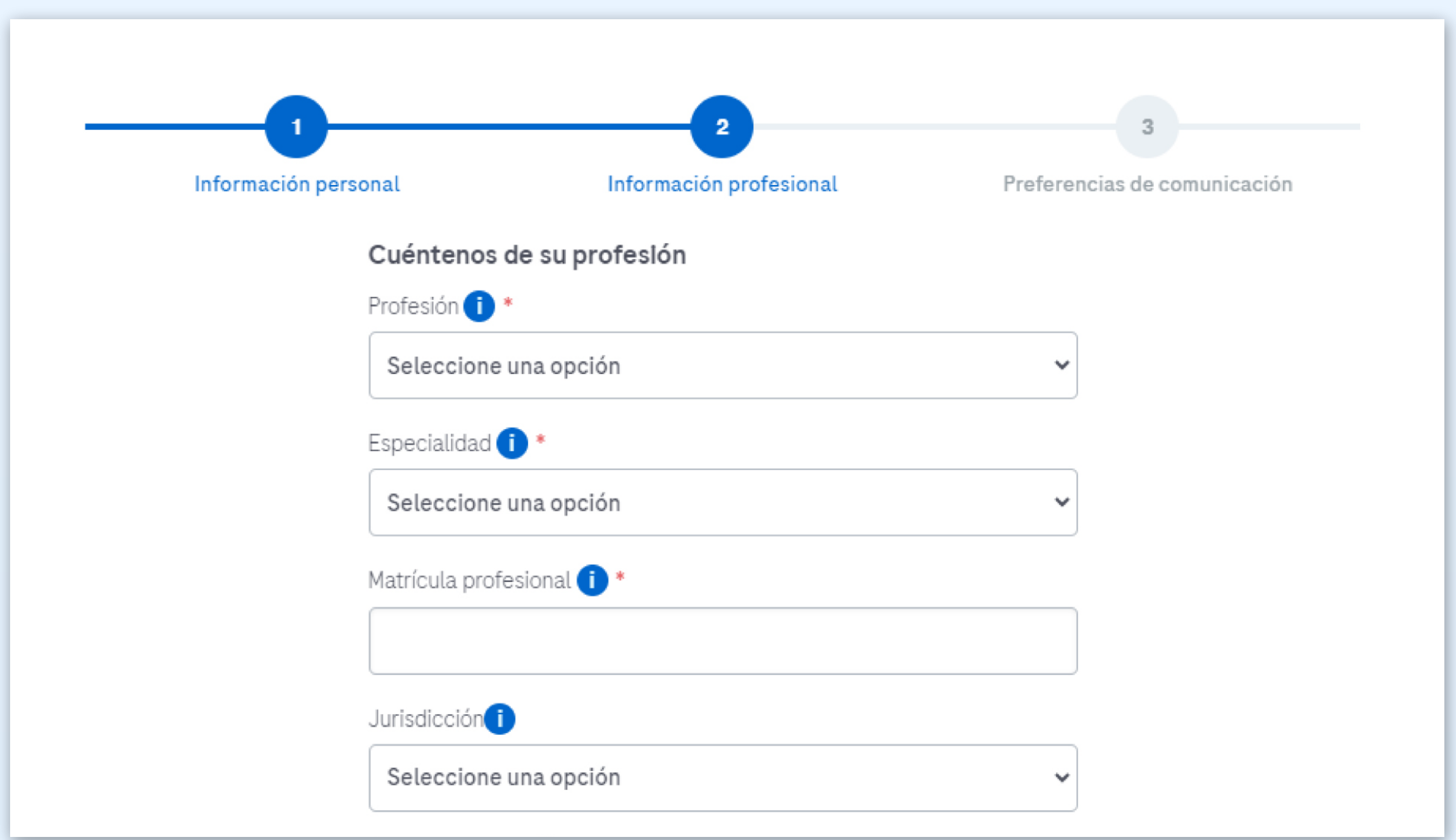

# **•PASO 1:**

Ingresa a www.dialogoroche.com.mx y haz clic en el botón [Regístrate](https://dialogoroche.com.mx/es/public/registration.html)

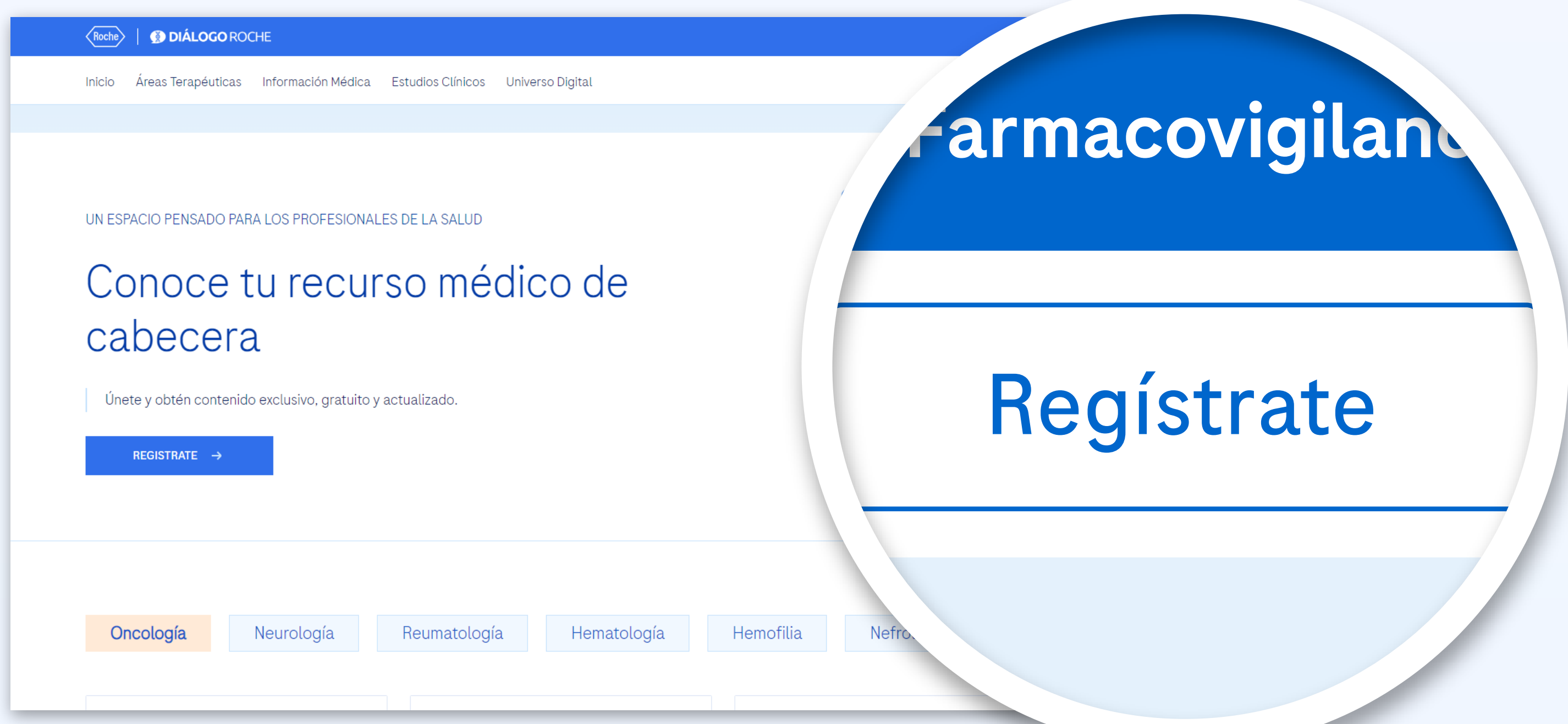

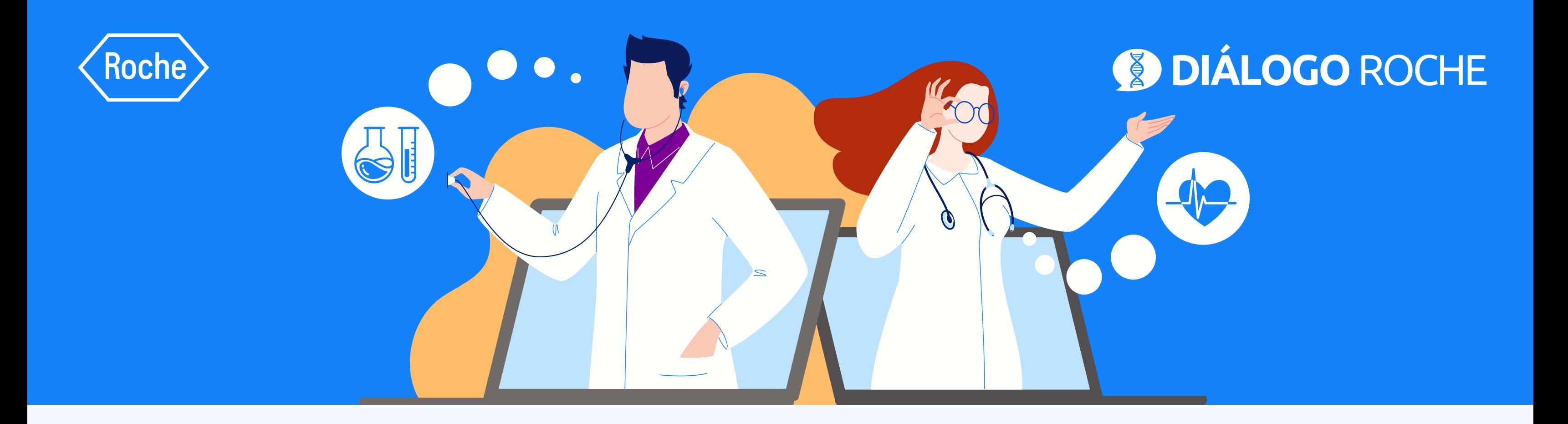

# Regístrate en *Diálogo Roche*

En tan solo 5 pasos

# **•PASO 2:**

Completa la pestaña de "Información personal"

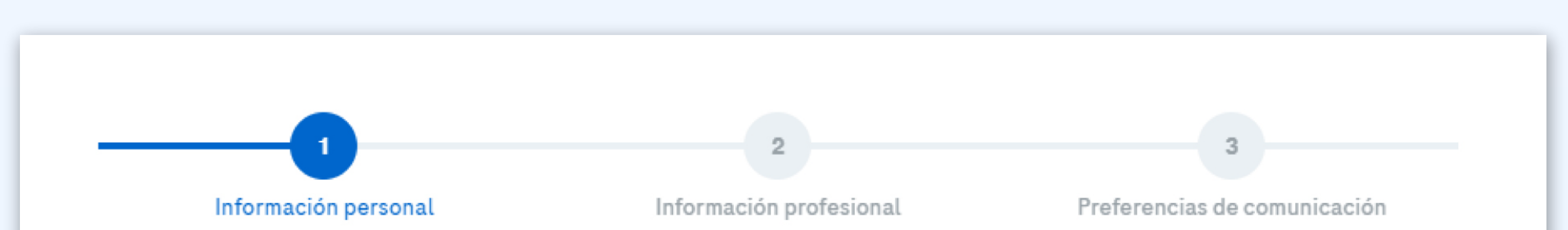

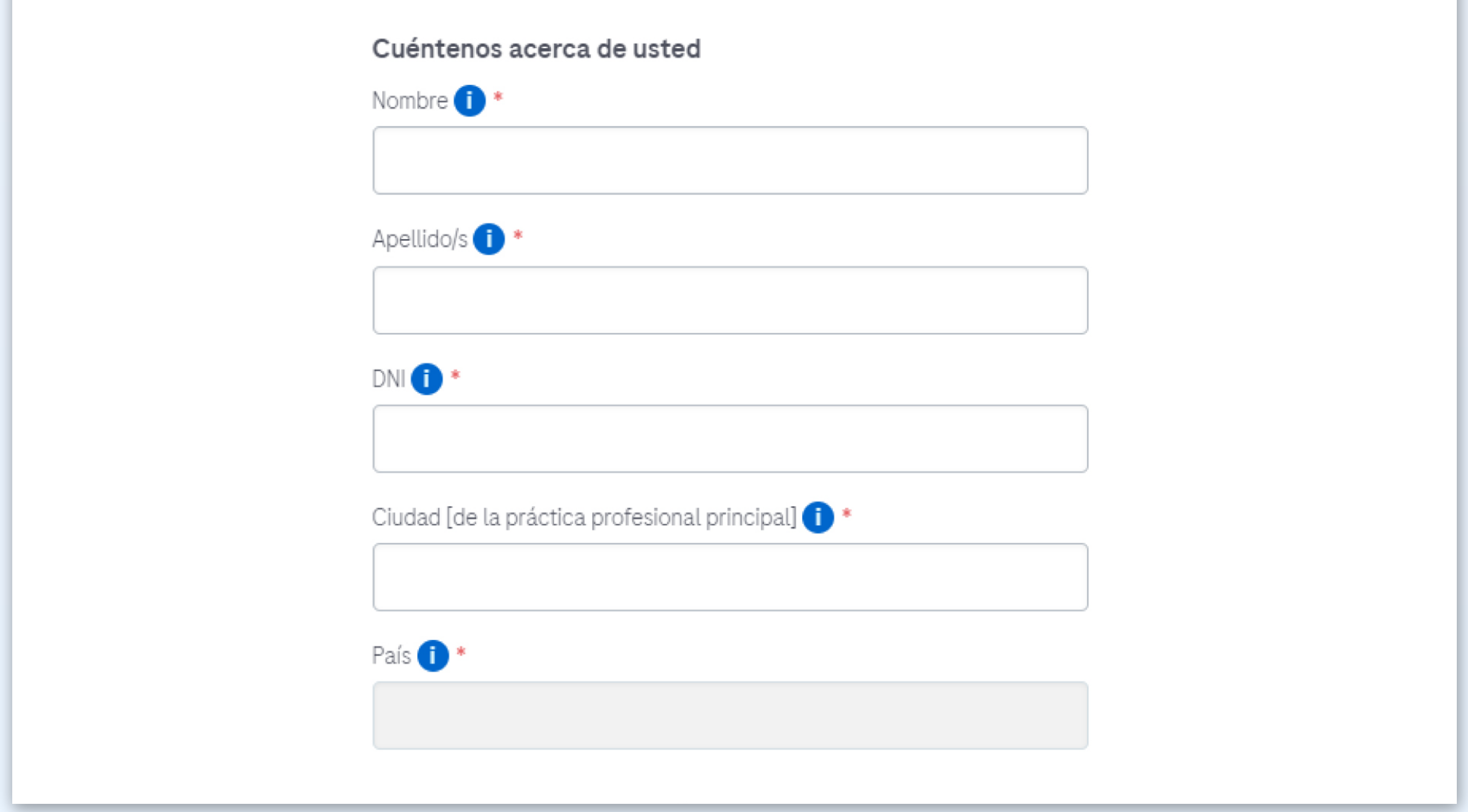